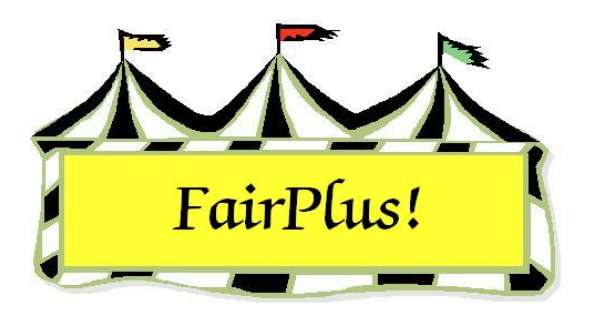

## **Premium Tables**

Premium tables are used to award the money and ribbons given to exhibitors. The premium tables show different dollar amounts to be paid based on the number of exhibitors entered in a class. Breaks are used for a premium table when different or higher premium amounts are paid based on the number of entries. Most premium tables will not have breaks. A sample premium table is shown in Figure 1. A zero means a ribbon is awarded rather than money.

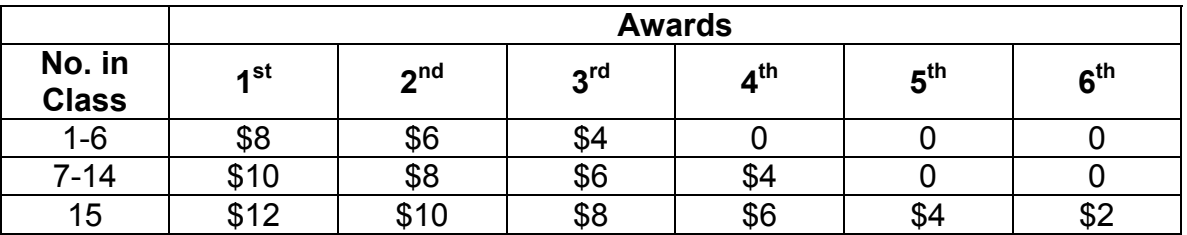

## **Figure 1. Sample Premium Table**

 A unique premium table is not required for every class. It is only necessary to create a unique premium table for each different premium paid. For example, when 50 classes are paying \$5 for first, \$3 for second, and \$1 for third, only one premium table needs to be created and associated with those 50 classes. On the other hand, some classes may have such a unique set of awards that a premium table needs to be created specifically for that class.

 A break divides a premium table based on the number of entries in a class. Up to 12 places in 8 different breaks can be paid. Only one break is needed when the same premium is paid regardless of how many entries are in a class. Breaks are added when the premiums are higher due to more entries. For example, add a break for the higher premiums when they change for 15 entries.

Premium tables can be created with zero dollar amounts if ribbons are awarded in place of money. Enter zero dollar amounts when a mixture of money and ribbons is awarded as shown in Figure 1.

 Enter the lowest break first for a premium table. From the sample premium table in Figure 1, the first break is for 1-6 exhibitors in the class. Do not enter the break for 15 exhibitors in the first line. Review Figure 2 to see how this premium table is entered.

 If a premium is paid only when a minimum number of entries are reached, create a premium table with a higher number for a break. For example, if a class requires 10 entries before a premium is paid, set the beginning break at 10. No premiums are paid when there are fewer than 10 entries in a class.

## **Create a New Premium Table**

1. Click **Go to > Fair Data/Premiums > Premiums > Enter/Correct**. See Figure 2.

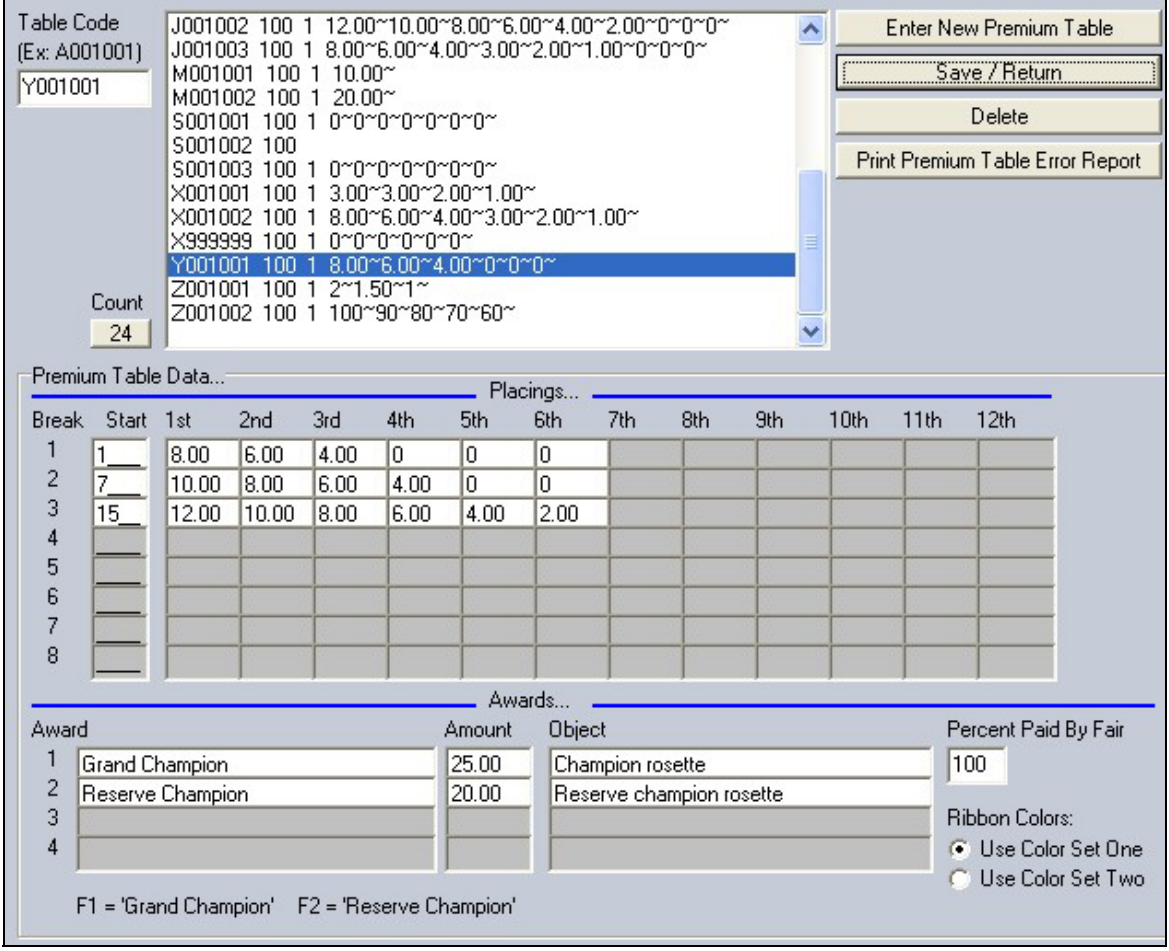

**Figure 2. Premium Table** 

- 2. Click the **Enter New Premium Table** button.
- 3. Type a **table code**.

The table code is 1 letter followed by 6 numbers. The code does not have to correspond with the department codes where the premium table is used. For example, a premium table code Z001001 can be used with the classes in any department.

- 4. Press **Enter**. The first break field is highlighted.
- 5. Type **1** in the break field.
- 6. Press **Enter**.
- 7. Type the amounts for each **place**. Press **Enter** after each one.

 The numbers entered in the place field display and print on the call sheets exactly as they are entered. Include the decimals so a premium shows decimal values (i.e., 5.00 rather than 5).

- 8. The amounts for each placing must be lower than the amount for the previous award. For example, the amount for  $2<sup>nd</sup>$  place cannot be higher than the amount for  $1<sup>st</sup>$  place. The following error message displays when an amount is entered incorrectly: "The current placing value must not exceed the previous placing value." Click **OK**, and make the necessary correction.
- 9. Press **Enter** in an empty field to activate the next break.
- 10. Press **Enter** on an empty break field to activate the *Awards* list.
- 11. Type a **name**, **amount**, and/or **object**. Press **F1** to enter the *Grand Champion* wording. Press **F2** to enter the *Reserve Champion* wording.
- 12. Press **Enter** in an empty award field to activate the *Percent Paid by Fair* field.
- 13. Be sure the *Percent Paid by Fair* is 100%. Otherwise, type in the appropriate percentage for the premium table. The percentage is used to calculate the amount paid to exhibitors.

**CAUTION**  Double-check this percentage **prior** to printing checks. If 10% is entered by mistake in *Percent Paid by Fair*, awards are calculated at 10%.

14. Select **Ribbon Color Set One** or **Ribbon Color Set Two**. Click **Save/Return**.